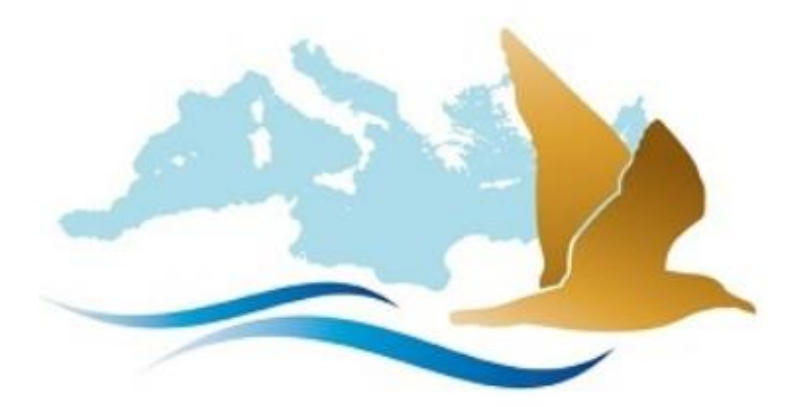

# **MedWaterbirds** *Tutorial*

# *2017*

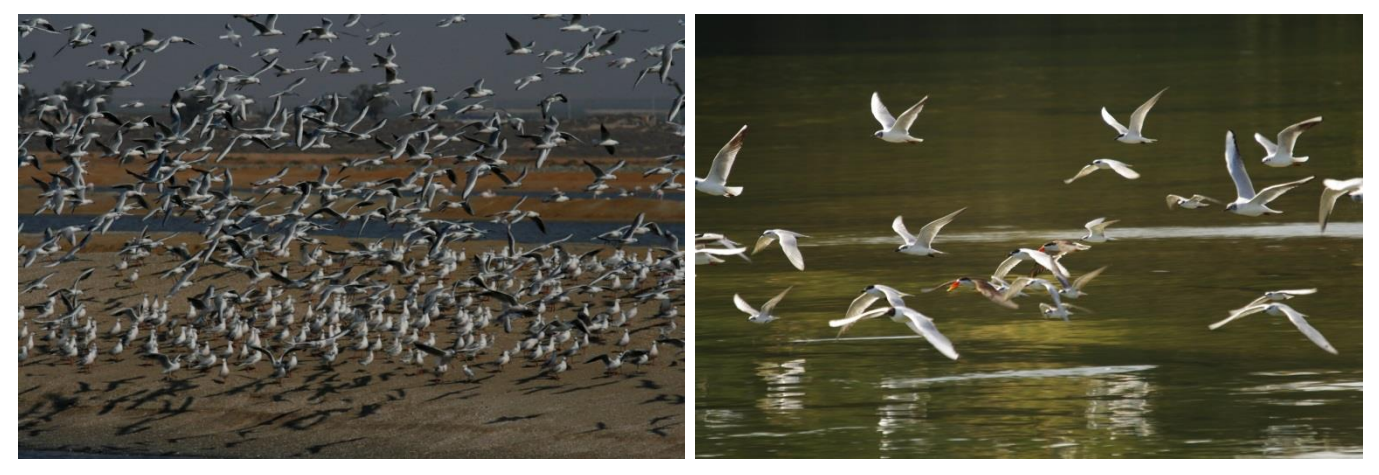

*Contacts: Christophe Germain and Marie Suet Photos: ONCFS*

## **Table of contents**

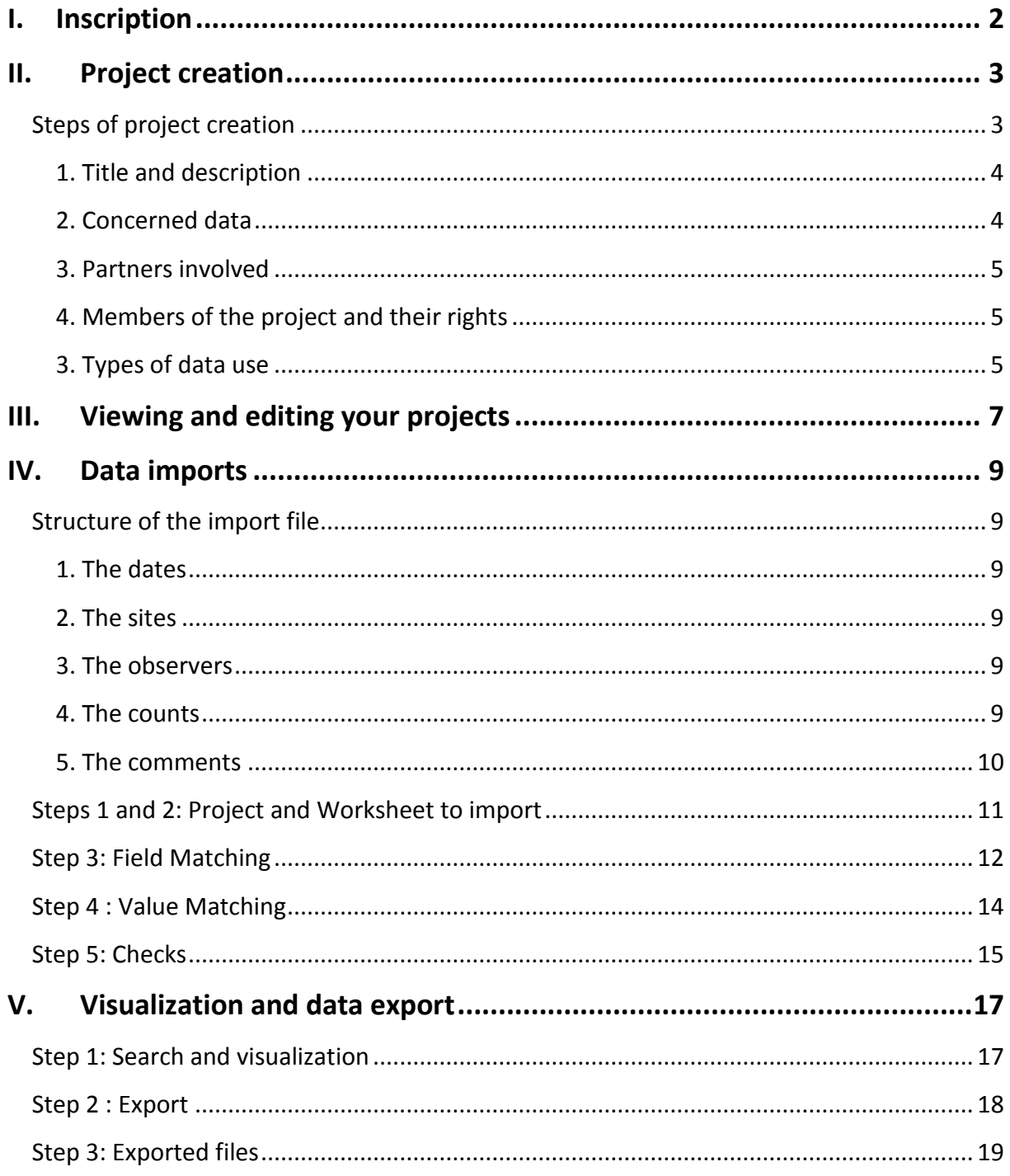

## <span id="page-2-0"></span>**I. Inscription**

In MedWaterbirds.net, if you want to view, import or export the data you need to register. Otherwise, if you go to the "Data" menu then "Censuses", a red error message appears: "More tools like data access and export are available. To access them, you need to login or create your account if you do not have one".

If you don't have an account yet, you need to create one in order to have access to the data. Click on "Login" and "Not yet registered? Click here...".

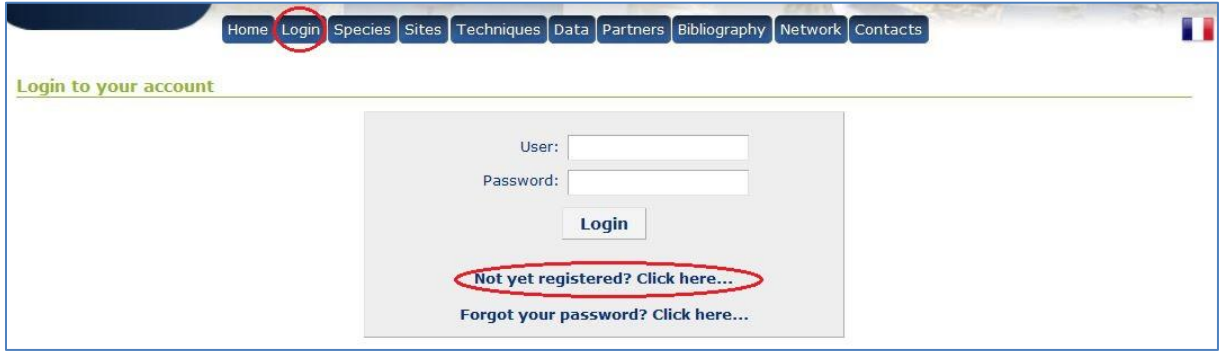

Then, fill in the order information required.

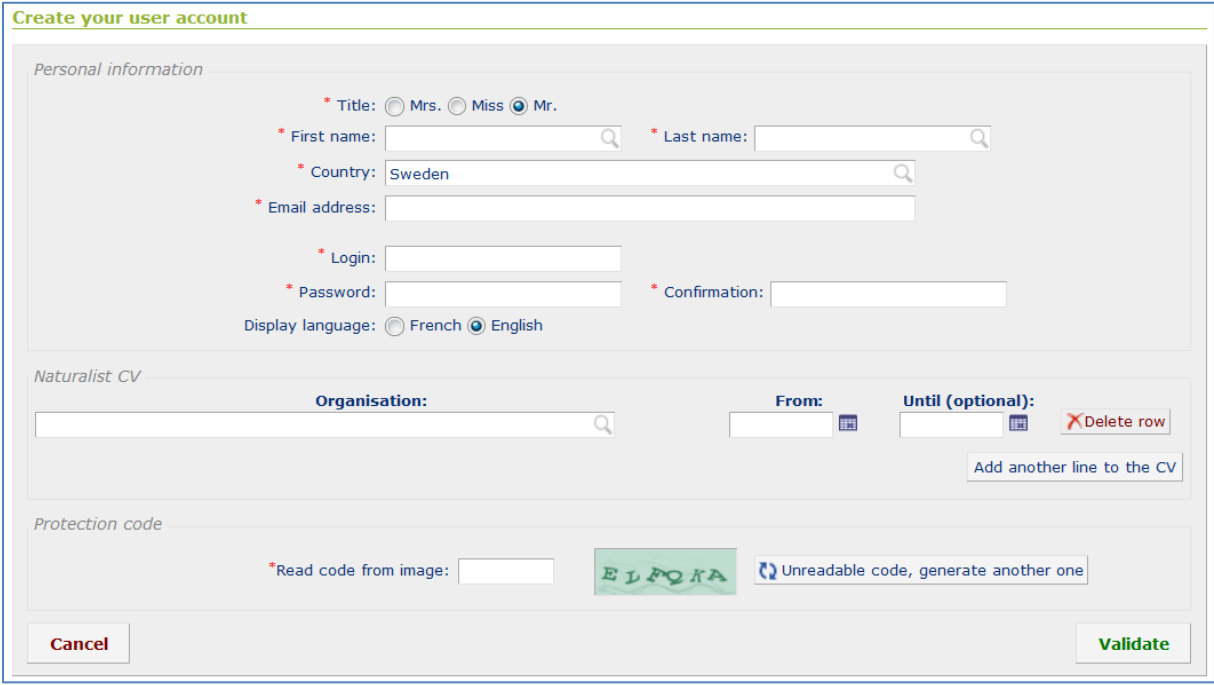

## <span id="page-3-0"></span>**II. Project creation**

The waterbird data integrated into MedWaterbirds.net are each linked to *a project*.

The project allows you to manage the visualization, the export and the import of the data associated with it, making possible to fix limits to its diffusion. For example, all data related to IWC (International Waterbird Censuses) in Libya are reunited into a single project, "Official IWC-LIBYA", with specific rights.

**Important note : when you want to add data to MedWaterbirds.org, you first need to know if it could not be added to an** *existing project***.** For example, in the case of wintering waterbird data in North Africa, 5 projects already exist on MedWaterbirds.net. In case you want to integrate IWC (International Waterbird Censuses) data with the projects related to these 5 countries, you **do not need to create a new project**, go directly to part **IV: [Data](#page-9-0)  [imports](#page-9-0)**.

## <span id="page-3-1"></span>**Steps of project creation**

If your data are not already on MedWaterbirds.net and can't be part of any existing project, you can create a new project for these data.

In order to access the projects, you need to go in "Data" => "Projects - Programs", on the MedWaterBirds.net main page.

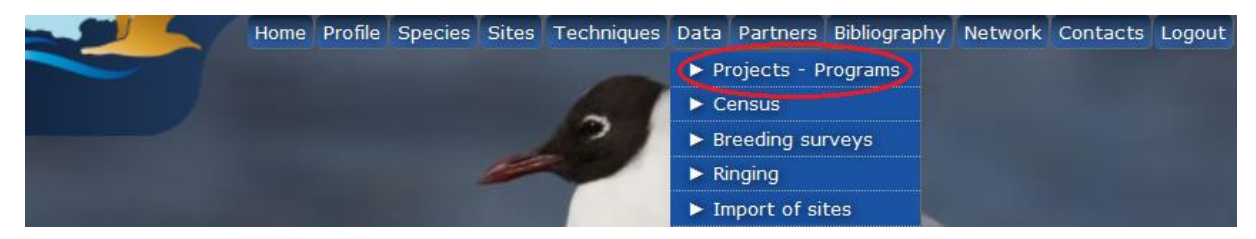

You are now on the general page of the projects, where you can see what projects are available on the site and the rights you have for these projects. To create a new project, click on "New project..." at the top right of the page.

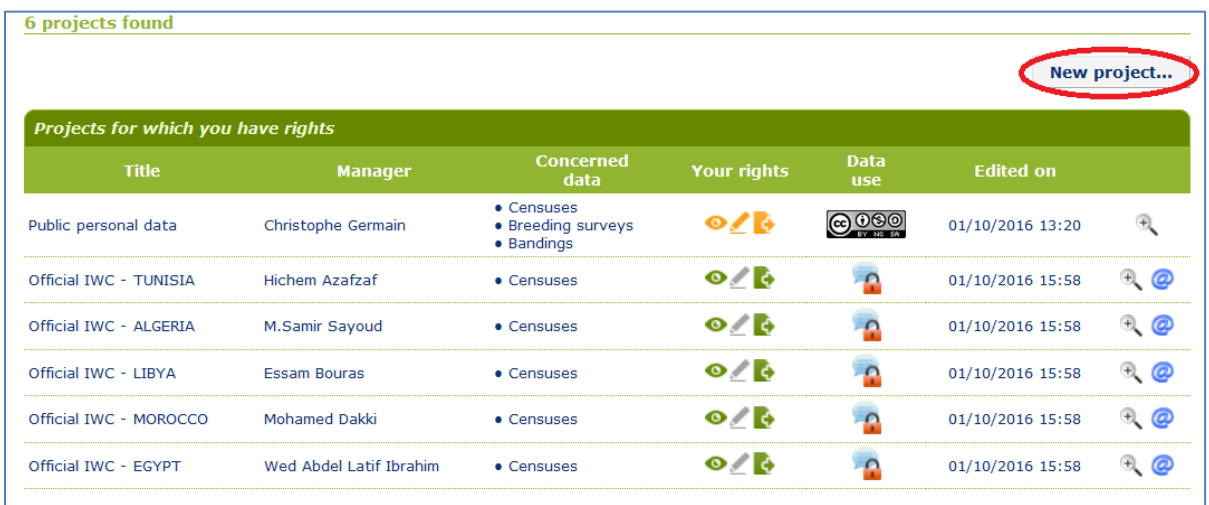

Enter the title of the new project, its description, and define the members who will have access to it.

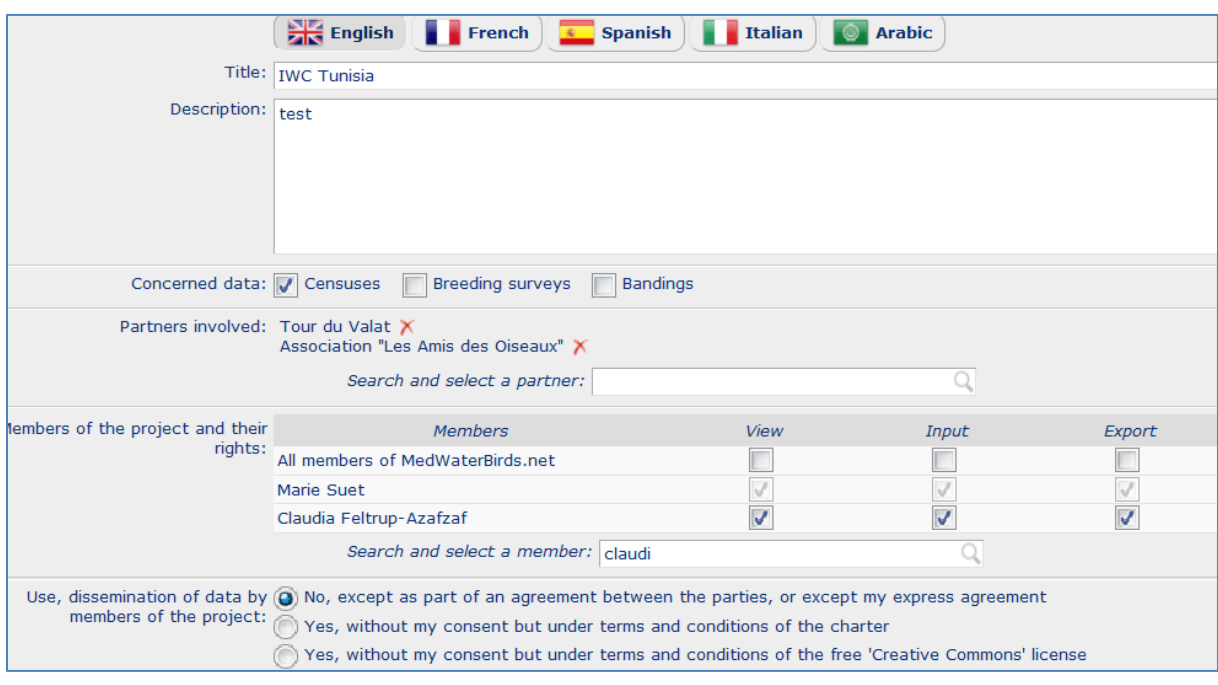

#### <span id="page-4-0"></span>**1. Title and description**

Enter a title for your project, that has to be at least 8 characters long, and that is sufficiently explicit and distinguishable from other existing projects. Your project description must be at least 32 characters long. It's possible to enter a title and a description in several languages. Whatever the language, if a title is entered, a description will be required and vice versa.

#### <span id="page-4-1"></span>**2. Concerned data**

Three types of data are possible on MedWaterbirds.net:

**1-** Censuses data (example International Waterbird Censuses data that correspond to the winter censuses of waterbirds)

**2-** Data of breeding surveys (example the data of breeding surveys of the Dalmatian pelican in East Europe)

**3-** Data of ringing (for example the data of flamingo ringings)

**Note :** for each kind of data, after the project creation, the access to the vizualisation/import/export is possible via the menu "Data" :

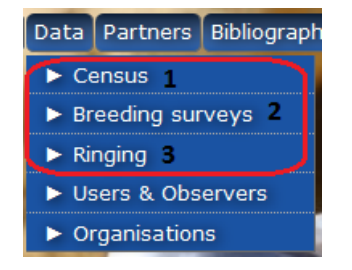

#### <span id="page-5-0"></span>**3. Partners involved**

Enter the partners involved in your project: you can search for them in the drop-down list or enter them if they do not already exist in MedWaterbirds.net.

#### <span id="page-5-1"></span>**4. Members of the project and their rights**

You can choose between two options concerning the members:

Assign the same rights to all project members **OR** give specific rights to each new member: **1-**only data visualization, **2-**data input and visualization **3-**data export and visualization or **4** data visualization, import and export.

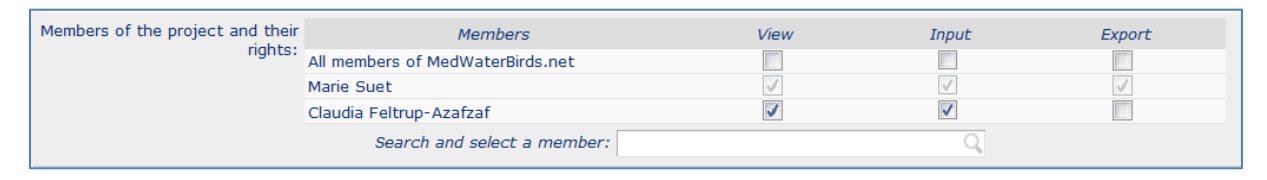

Each new member of the established project will receive a message beginning with: "You receive this message as part of the project entitled (...)"

#### <span id="page-5-2"></span>**3. Types of data use**

**.** 

**You have the choice between 3 types of use/dissemination of data:**

 **No, except as part of an agreement between the parties, or unless the express consent of the project manager<sup>1</sup> :**

Access to the data is done by means of a signature of a document (for exemple a charter), or an agreement between the parties. If it's a charter, the members of the project can't visualize it on the website; it is exchanged and signed between people privately.

First, the project manager elects members of his project, without assigning their rights. Then, if they have signed the document or if he agreed with them, he can change the rights of each member (for example, once the charter signed or the agreement given, he may assign the export rights to a member).

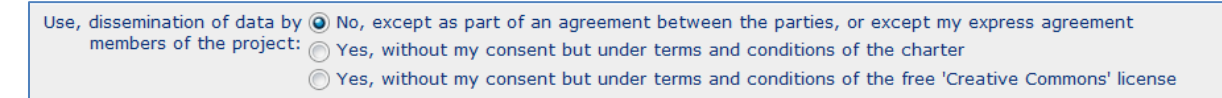

#### **Yes, without the project manager consent and under the conditions of the charter of use:**

Members have access to the data *only if they accept the terms and conditions of use stipulated in the pdf document.* As a project manager, you can import this document clicking on "Browse.

 $<sup>1</sup>$  These rights depend on the settings chosen by the project manager during the integration of the member to</sup> the project

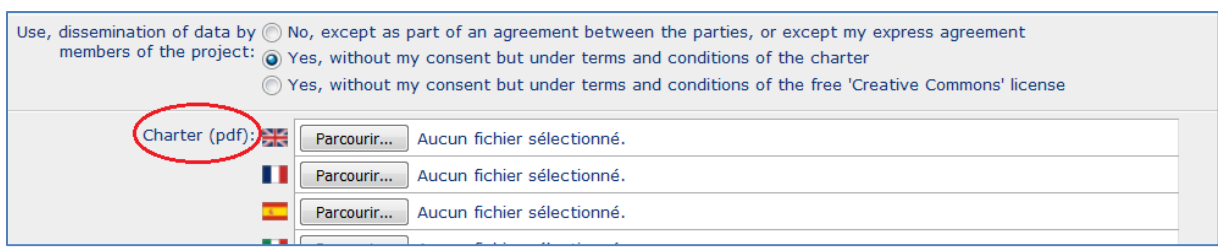

This pdf is visible to all project members. To display it, click on the icon in the "Use data" column on the projects main page. Above the document, a part allows members to accept (or refuse) the terms and conditions that are defined therein.

Once the terms accepted, the rights of the member (viewing, visualization and data input or visualization, data input and export) are automatically activated, without the consent of the project manager.

=> Example: you authorize a member to capture and export data. The user will have access to these rights only if he accepts the terms and conditions of the charter.

**Note :** a member may change his mind and finally accept the terms and conditions after having refused them first. However, the reverse isn't true: an agreement is definitive unless the manager makes changes to the project (for example changes on the charter). In this case, *he will not have access to the data anymore*, nor to its input or export (except the data he has potentially inputted in the project, which remain its property).

#### **Yes, without the project manager consent but under terms and conditions of the free 'Creative Commons' license<sup>2</sup>** :

This type of use is chosen when you want to make visible and usable your data to all members of the site. Click on the logo to display the summary of the license.

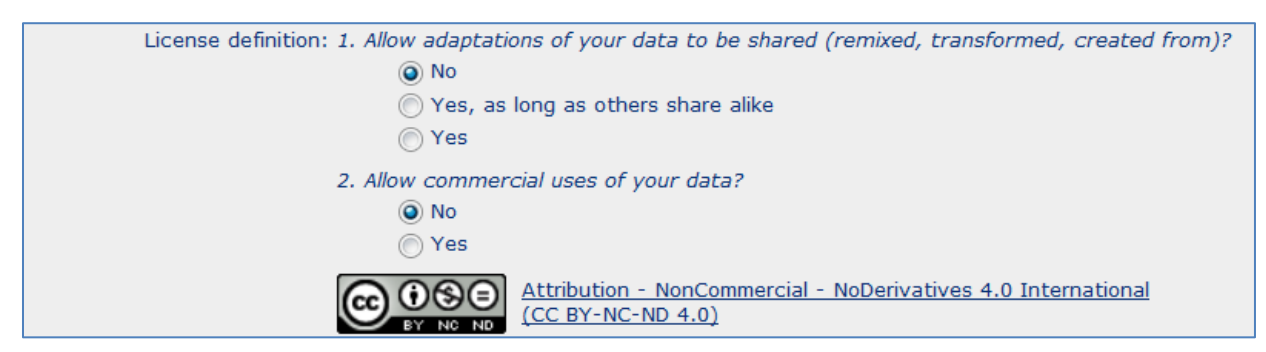

The principle of acceptance of the conditions by the members (so that their defined rights are activated) is the same as before.

<sup>.</sup>  $2$  This type of access is currently used for the breeding surveys data of the curly pelican

## <span id="page-7-0"></span>**III. Viewing and editing your projects**

As mentioned earlier, you can see the projects you have created as well as the projects for which you have rights in the menu Data => Projects-Programs.

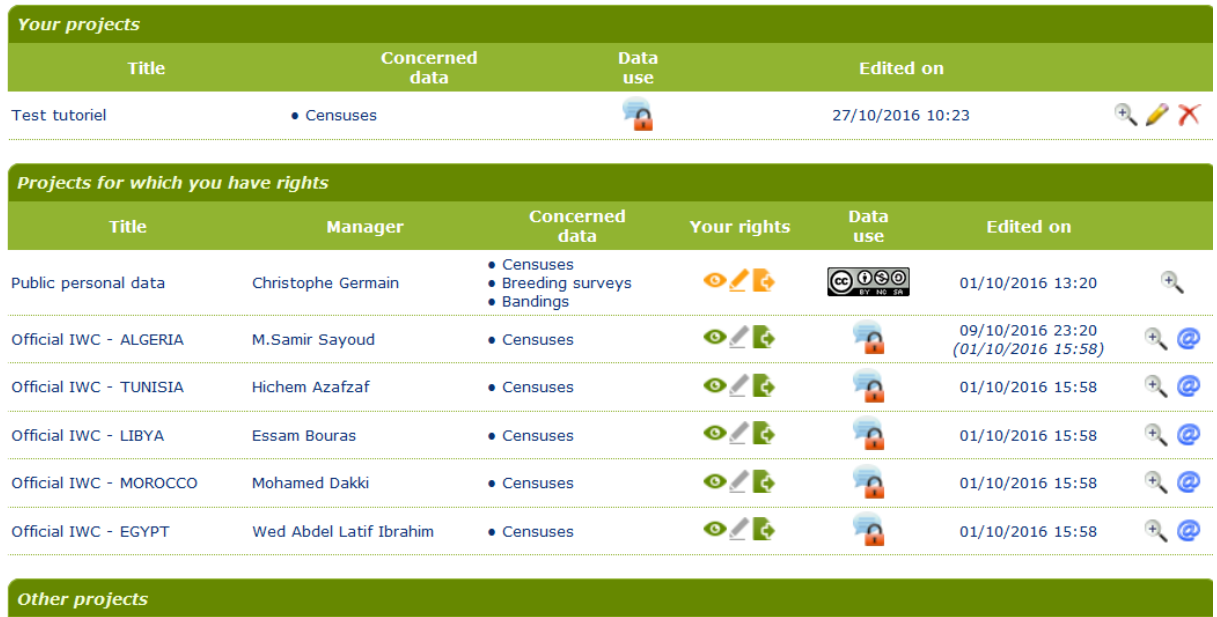

**In "Your Projects":** if you want to modify one of the projects you have created (modify the description or the rights of the members), click on the small pencil:

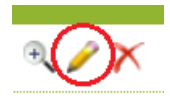

**In "Projects for which you have rights":** you can view all the projects for which you have rights and the information related to them.

Small icons  $\bullet$   $\blacktriangle$  are activated according to the rights, face to the project name. You can see what they correspond to by passing the mouse cursor over the icons. If all the icons in "Your rights" are green for a project, you can view, import and export data on this project.

Meaning of the colors used for the icons describing the rights:

- **- Rights activated, terms and conditions for data use accepted**
- **- Rights not activated, terms and conditions of data use refused**
- **- Rights not activated, terms and conditions of data use not read**

**- Rights activated or not according to the persons, it depends if the terms and conditions for data use have been accepted or not**

If, as a member of the project, you are not allowed to enter or export, you can submit a request to the project administrator by e-mail: a small icon appears in front of the project.

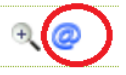

**Warning:** the member can send only one message via this link, if he wants to sent a second message he has to wait 30 days or contact directly the webmaster<sup>3</sup>.

 3 Christophe Germain (germain@tourduvalat.org)

## <span id="page-9-0"></span>**IV. Data imports**

## <span id="page-9-1"></span>**Structure of the import file**

It's possible to import **excel files** (xls or xlsx), **csv files** or **ods files**.

No particular format is defined, but to be valid the file must have its first line with names of the different fields.

This file must contain at least 5 fields for storing mandatory information, which are dates, sites, observers, taxa and numbers. You will find below some remarks about your the fields formatting.

#### <span id="page-9-2"></span>**1. The dates**

They can be in the same field in the form dd/mm/yyyy or in 3 separate fields, one for the number of the day, one for the number of the month and the last one for the number of the year.

For data whose precise date is not known, the file must have 2 fields to define an interval. For example, for a count made in January 2015, without more precision, it will be necessary to put in a first field 01/01/2015 and in a second one 31/01/2015.

A single file can have a field containing both data with and without precise dates. In this case 3 fields must be present: one for data with the precise dates, the other two to define the intervals for the data with approximate dates.

#### <span id="page-9-3"></span>**2. The sites**

If the result of a count is in fact the sum of counts made on several nearby sites without the data of each of them being kept, they must be placed in the same field (the same as for the relative data To counts on a single site) and separate the site names by only one of the following symbols "+", "; "," | " or " & ". Any other symbols used to separate 2 sites will not be understood by MedWaterbirds.net.

#### <span id="page-9-4"></span>**3. The observers**

Only one field should be used. If several observers were present for an observation, they should be placed in the same field and separated by only one of the following symbols: «**+**», «**,**», «**;**», «**/**», «**\**» or «**&**». **Do not use the "." Or " - "** as well as any other symbols used to separate 2 observers, because they will not be understood by MedWaterbirds.net.

#### <span id="page-9-5"></span>**4. The counts**

For precise numbers (only one number), they must be in the same integer numeric field. The values 0, -1 and -2 are accepted only for the following cases:

• 0: to indicate the absence of a taxon, the absence of all taxa (to be associated with the taxon "All species=no species reported for the sites where no species have been seen) or the absence of other taxa than those present (to be associated with the taxon "Other Species"),

• -1: To indicate the presence of a taxon without being counted,

• -2: To indicate non-information about the presence or absence of a taxon.

This "-2" can also be used to indicate that an entire site has not been counted, and in this case it must be associated with the "All Species" taxon.

For data whose exact count is not known, the file must have 2 other fields to define an interval. For example, for an estimated number of between 200 and 300 individuals, the first field must be set to 200 and the value 300 must be set in a first field. For these two fields, the "0", "-1" and "-2" are not accepted.

A single file can contain data with precise numbers and others not, in this case, 3 fields must be present: 1 for precise numbers, the other 2 to define the intervals for data with approximate numbers.

#### <span id="page-10-0"></span>**5. The comments**

It is possible to define 3 fields of comments, adding information that concern:

• The visit: all that can be interesting to note about dates, observers, weather, etc...

• The site: all that can be interesting to note concerning the sites such as the water levels, the disturbances, pollutions...

• The taxon: all that can be interesting to note concerning the taxon, such as the adult / immature / juvenile rates, the presence of banded individuals, but also concerning the numbers, etc...

## <span id="page-11-0"></span>**Steps 1 and 2: Project and Worksheet to import**

Click on "Census" in Data menu.

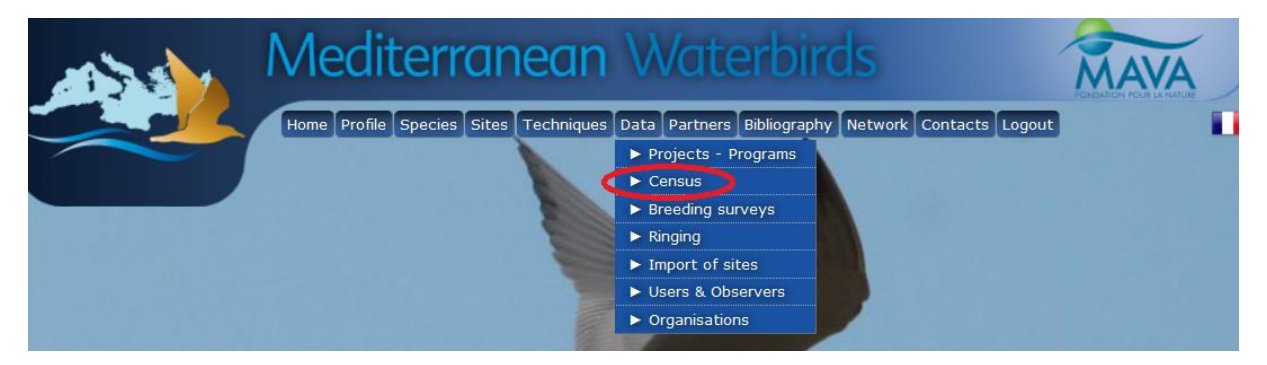

Click on "import"

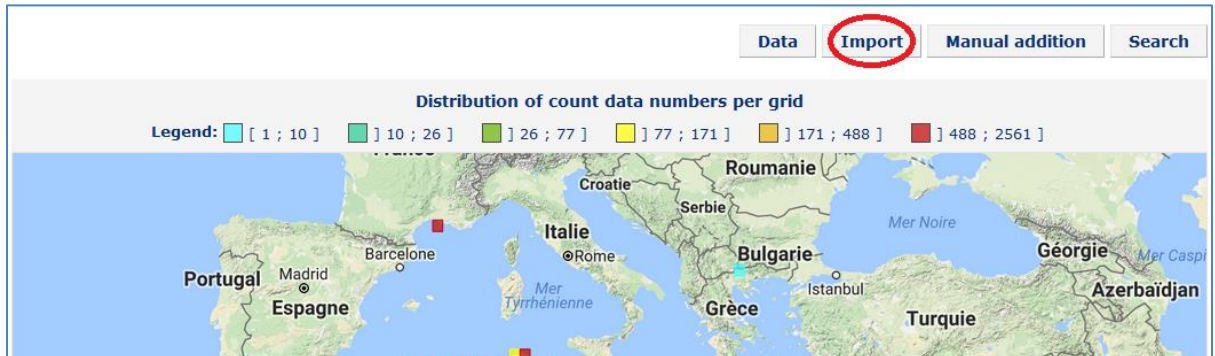

Select the project in which you want to integrate data, then choose your import file.

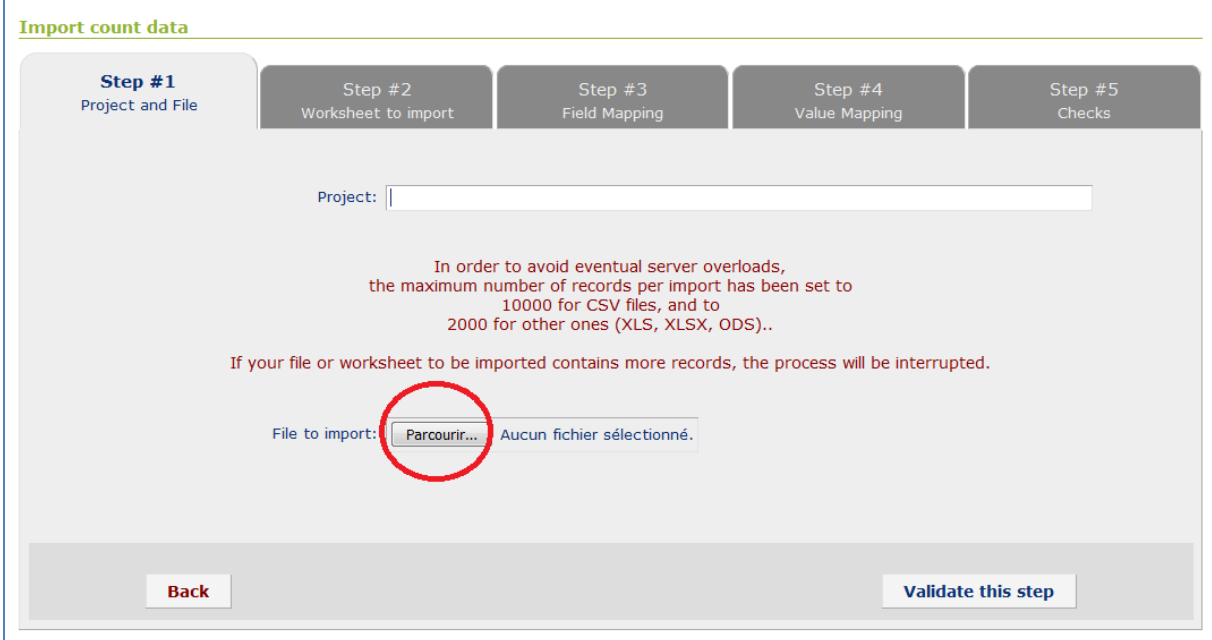

## <span id="page-12-0"></span>**Step 3: Field Matching**

MedWaterBirds.net makes matchings between the fields of your excel file **(1)** and its own fields **(2)**. For example, in the image below, the field "date" in the IWC 2016 file is automatically linked to the MedWaterBirds.net field "Exact date".

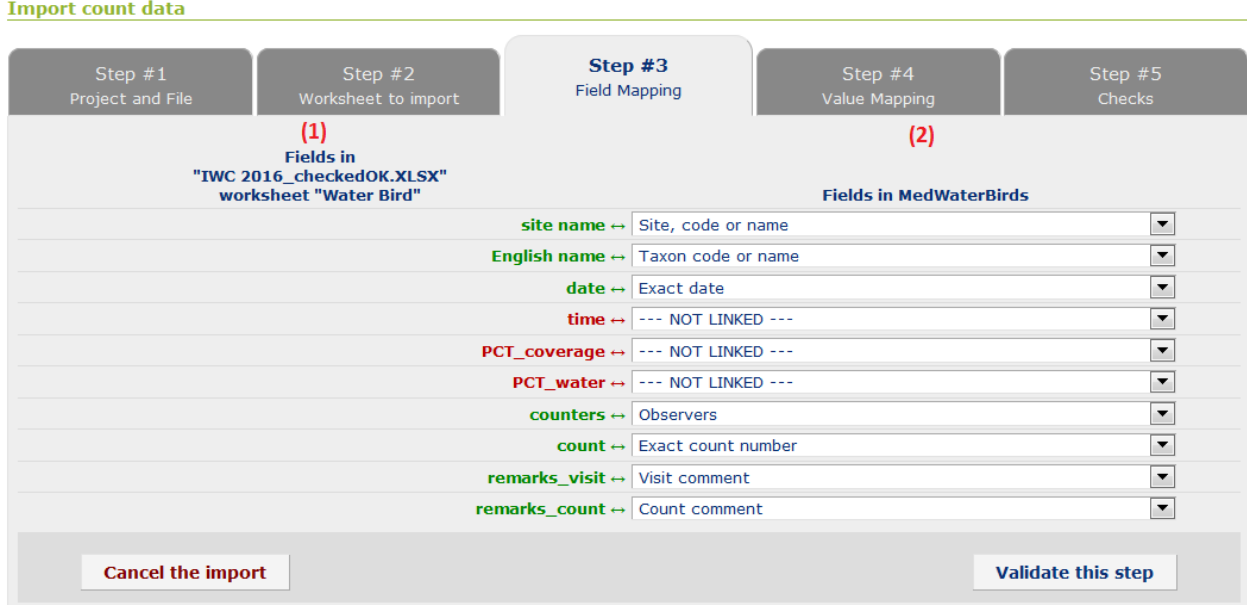

Some fields are **mandatory** in your excel file, in order to be able to import it in MedWaterbirds.net:

- Names of your sites,
- Dates of the observations,
- Observers,
- Species names (in english, french or latin),
- Birds counts.

.

Some of your fields are not automatically recognized by MedWaterBirds.net : you have to choose yourself the corresponding field. When the import process is finalized, all these relations between fields are memorized and will be automatically re-used when a file with the same structure is imported another time.

If a field has no matching with MedWaterBirds.org fields, choose "NOT LINKED".

**Warning :** If you do not have, in your excel file, two columns with the codes on one hand, and the site names on the other hand, link your field containing the sites to the MedWaterbirds.net field **"Site, Code or name "** (not the " Site, name " field). Same with your species name, choose "**Taxon code or name**" 4 .

 $<sup>4</sup>$  If you don't do that, MedWaterbirds won't considerate that you've completed the matchings (orange and red</sup> colors appear). "Site, code or name" and "Taxon, code or name" are required when you don't have the codes of species and the codes of sites in your excel file.

If you can't find any matching with an existing field of MedWaterbirds.net, choose "NOT RELATED".

When you validate this step, a warning message may appear, asking if you are sure not to link some unrelated fields. Click OK.

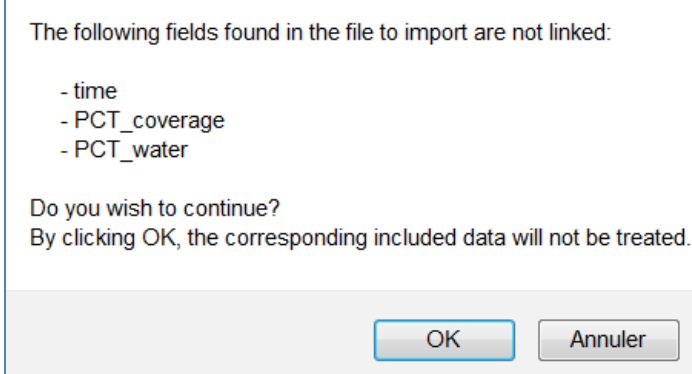

F

## <span id="page-14-0"></span>**Step 4 : Value Matching**

MedWaterBirds.net is trying to establish matchings between its values and the values figuring in the fields of your excel file (sitenames, observers names...). If there are too many differences, you will have to make yourself these matchings.

Choose the matchings between your observer's names and MedWaterBirds.org observer's names. Do the same with sites names and species names.

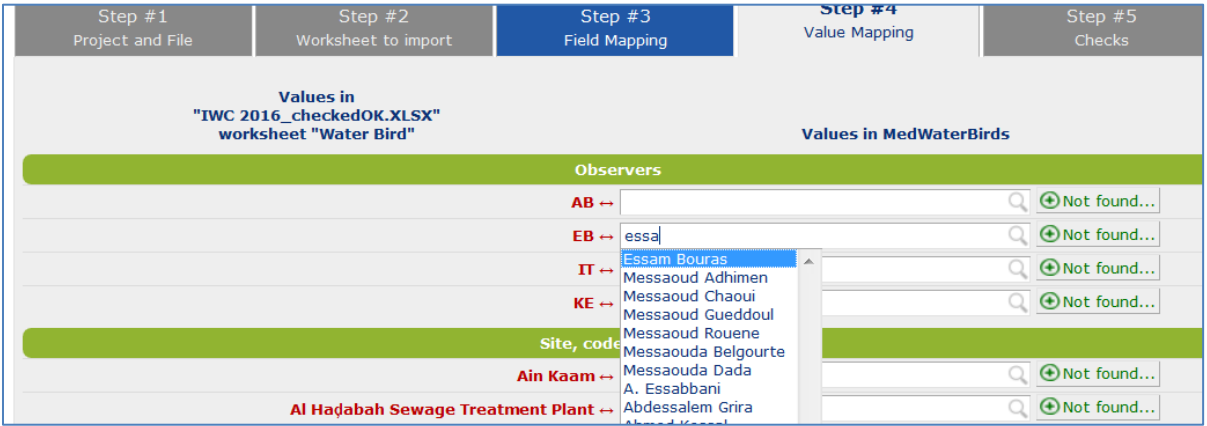

If you can't find some observers or site names, click on the "Not found" icon to add it. If you can't find species names, you need to contact the webmaster<sup>5</sup> so that he can add it in the database.

**Warning : all** relationships between values must be established, otherwise you will not be able to proceed to step 5.

*If you wish, you can save your choices and exit the import to return later without losing all the steps already completed: when you enter 5 or more values matches, a small screen appears at the top left. Click on "Save them now".*

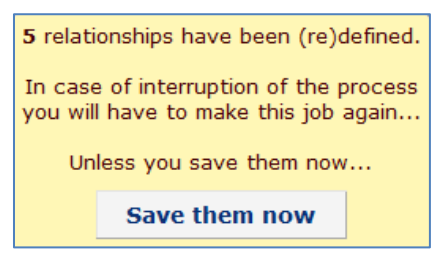

In order to go back on a precedent import, you just have to click on Data => Census, and on "Resume" on your import process.

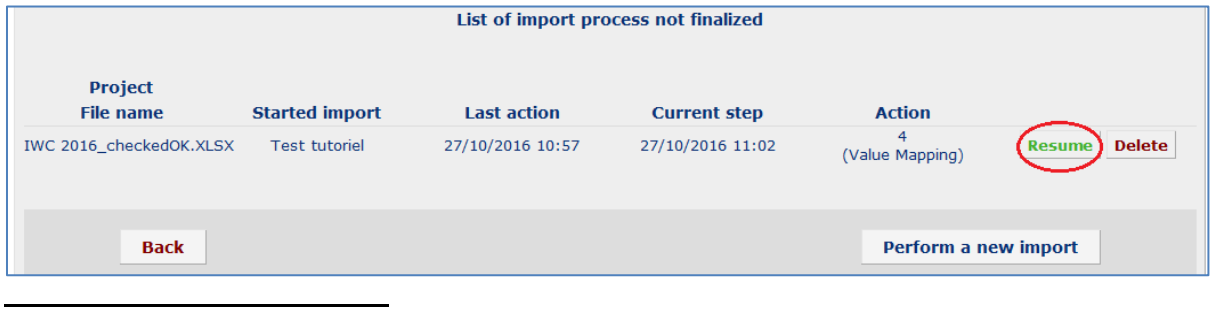

<sup>5</sup> Christophe Germain (germain@tourduvalat.org)

## <span id="page-15-0"></span>**Step 5: Checks**

This step allows you to check if your file contains no errors, or duplicates with the data already integrated in MedWaterbirds or within your file.

#### **Two scenarios:**

#### **1) No error detected: you will see the following window**

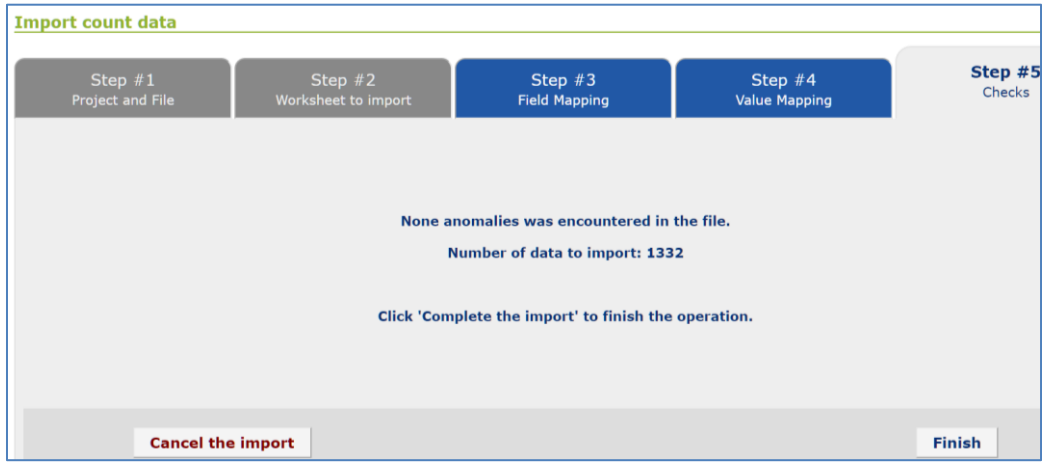

You can then validate the importation of your file.

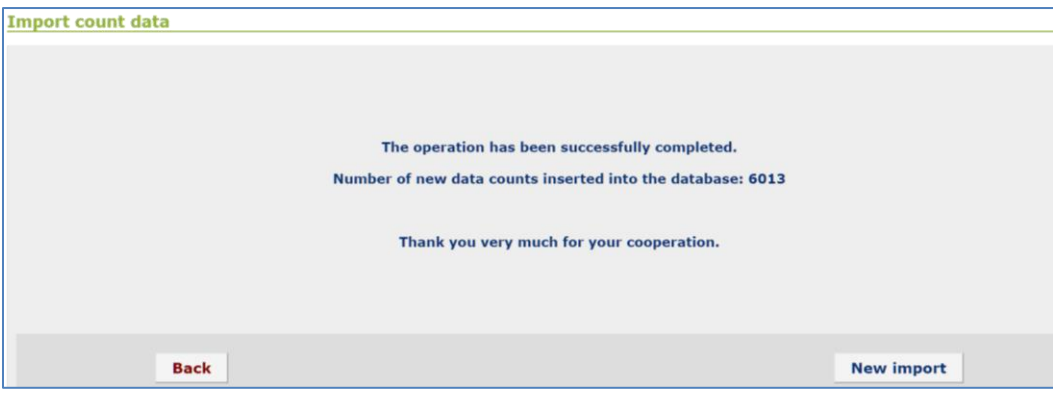

#### **2) There are anomalies in your file, such as duplicated taxa for the same visit :**

The website indicates which lines have a problem.

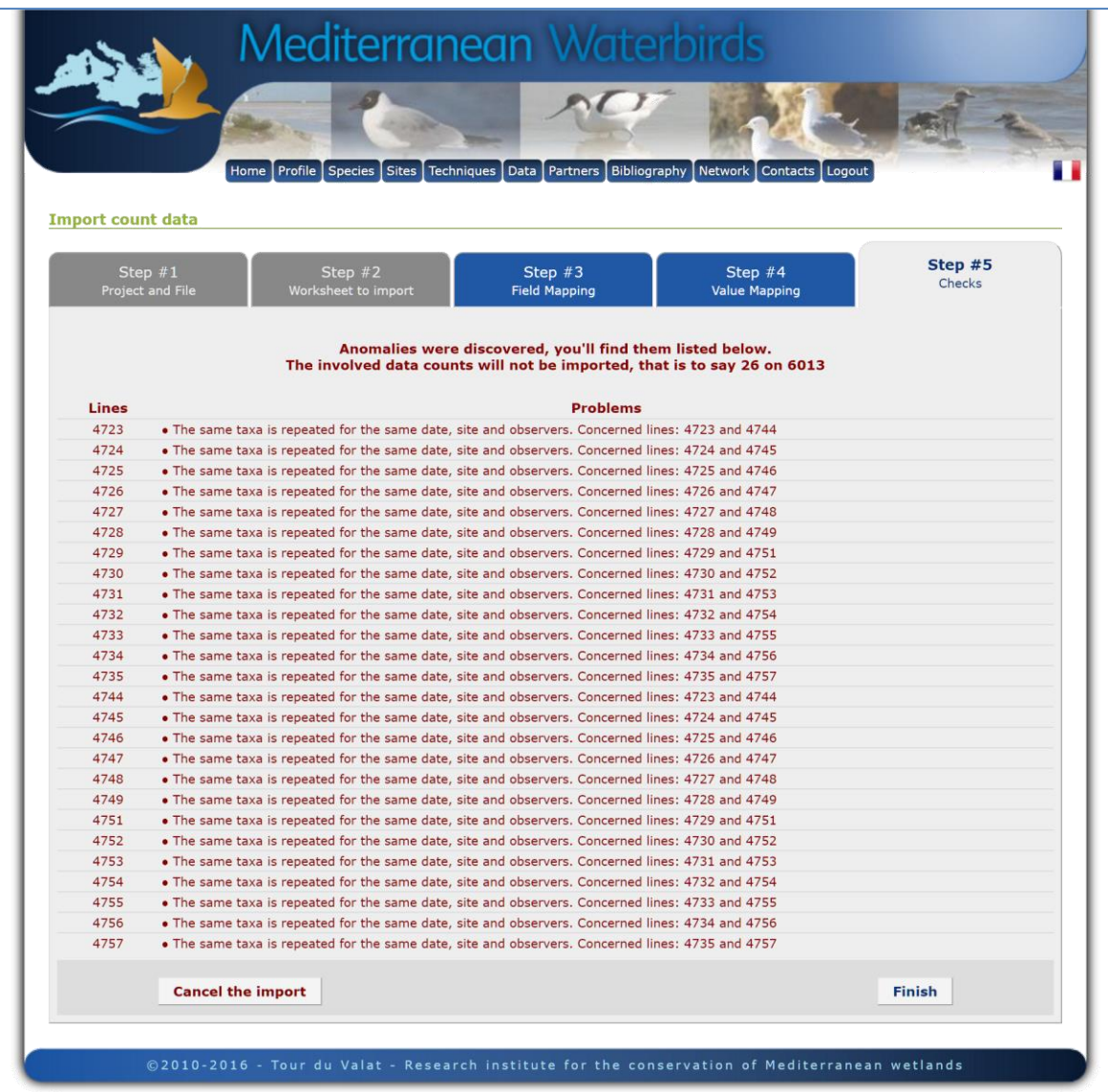

You can import your file (click on the "Finish" button), but these red lines will not be integrated in the database. As a solution, you can create another excel file with only the problematic lines corrected, and import it afterwards.

## <span id="page-17-0"></span>**V. Visualization and data export**

## <span id="page-17-1"></span>**Step 1: Search and visualization**

If you want to export data from projects for which you have rights, click again on "Census", then on "Search".

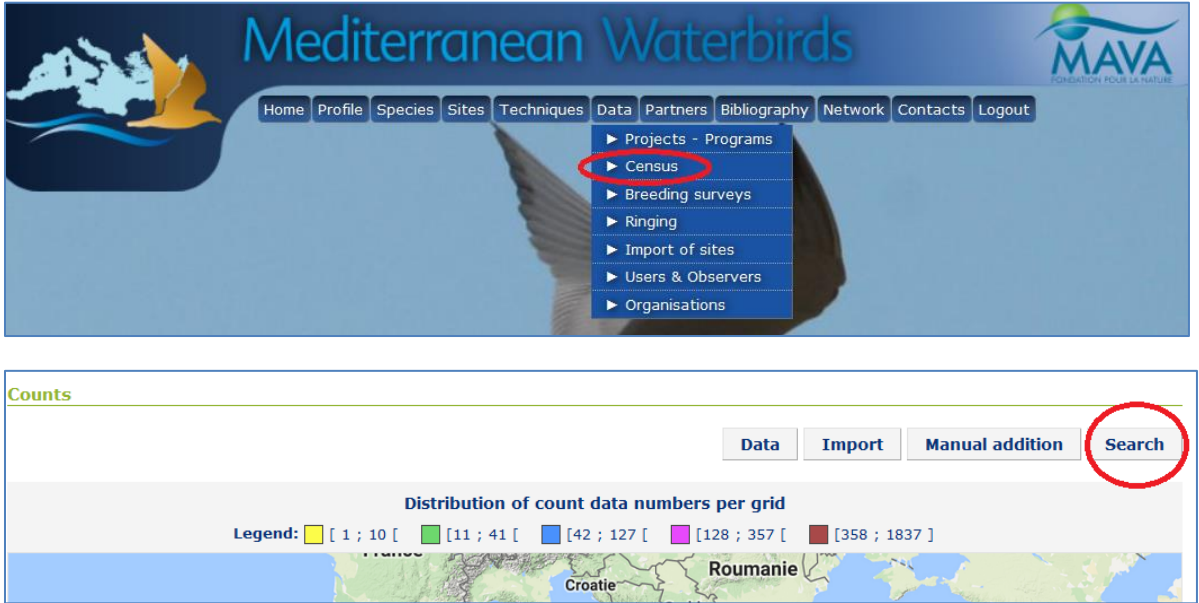

A window is now open: you can choose your search criteria (project, between which dates, etc...). You can also select only waterbird species during your search ("Waterbirds only").

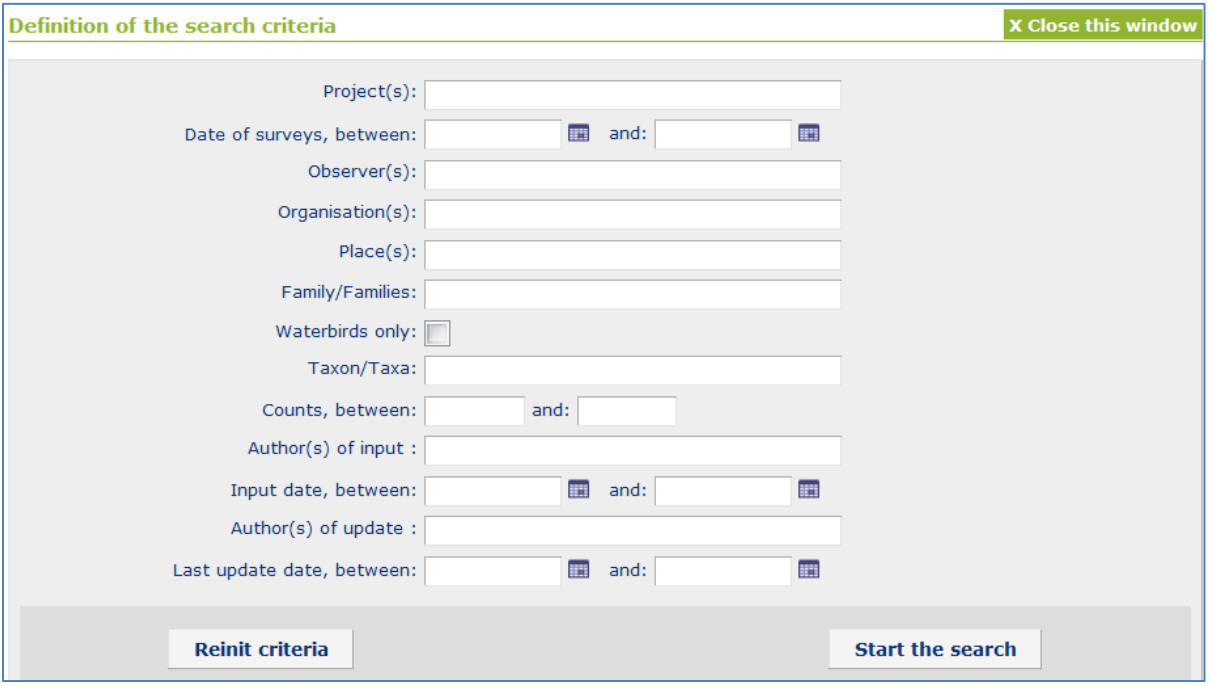

When you start the search, you will see a message indicating the number of data found, as well as the restriction of access to these data in case you do not have all the rights to use it.

**Counts Data Manual addition Search** Display all Export selection (25300) Import Distribution of count data numbers per grid **Legend:**  $[1; 19]$   $[22; 51]$   $[54; 110]$   $[123; 187]$  $\boxed{\phantom{1}}$  [ 189 ; 576 ]  $\Box$  [ 633 ; 2287 ] Roumanie V Croati

If you want to view the data from the result of your search, click on "Data"

## <span id="page-18-0"></span>**Step 2 : Export**

Once your criteria chosen, you can export your selection by clicking on the corresponding button:

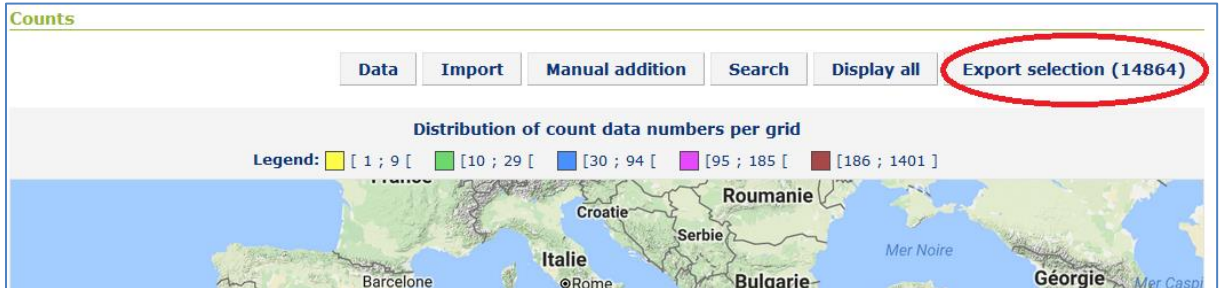

A new window will open, where you can choose which export format you want.

**Note:** Excel format doesn't allow to export more than 1 500 lines, so prefer the CSV (Comma Separated Values) format. Select "Comma" as decimal number delimiter if you have an english version of excel or "Semicolon" if you have a french one. Then choose if you want to export in Wetlands International format or as row data (with all the fields).

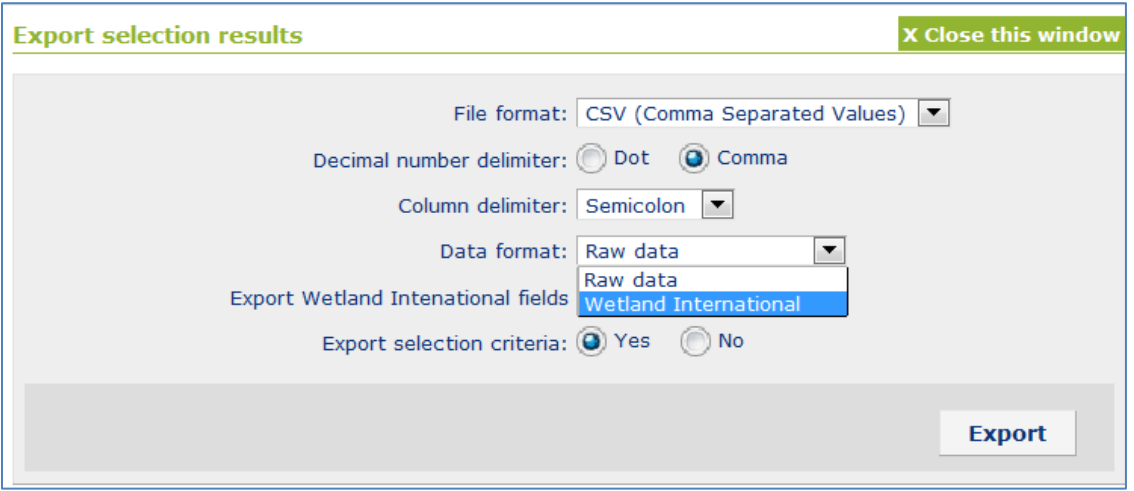

## <span id="page-19-0"></span>**Step 3: Exported files**

In case the csv format has been chosen, a compressed archive (zip format) is downloaded. It contains 3 files in one folder: Counts, Criteria and Sites.

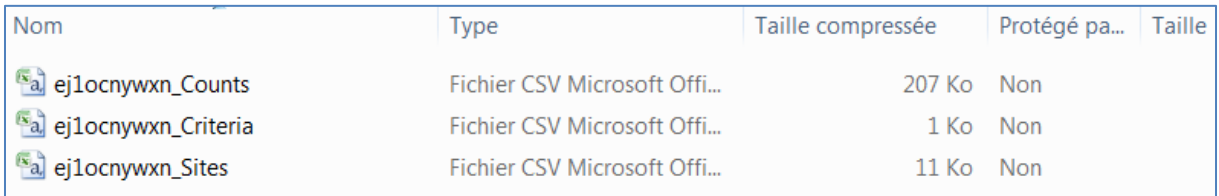

- **The Counts file** contains all the results of your search, with species, counts, dates and sites corresponding to your previous search criteria,

- **The Criteria file** contains criteria you used for your search,

- **The Sites file** contains the list of sites which are concerned by the data you exported, with their coordinates, region, country...

If the excel format has been chosen, the compressed archive downloaded contains a single file, where the 3 precedent types of files are 3 sheets.